# **SIEMENS**

**Configuration Example 10/2016**

# **Configuration of an MRP Ring and a Topology with Two Projects**

**SCALANCE X, SIMATIC S7**

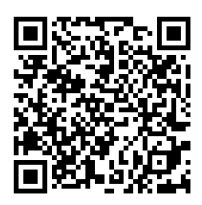

**<https://support.industry.siemens.com/cs/ww/en/view/109741671>**

# <span id="page-1-0"></span>**Warranty and Liability**

**Note** The Application Examples are not binding and do not claim to be complete regarding the circuits shown, equipping and any eventuality. The sample applications do not represent customer-specific solutions. They are only intended to provide support for typical applications. You are responsible for ensuring that the described products are used correctly. These Application Examples do not relieve you of the responsibility to use safe practices in application, installation, operation and maintenance. When using these sample applications, you recognize that we cannot be made liable for any damage/claims beyond the liability clause described. We reserve the right to make changes to these sample applications at any time without prior notice.

If there are any deviations between the recommendations provided in these Application Examples and other Siemens publications – e.g. Catalogs – the contents of the other documents have priority.

We do not accept any liability for the information contained in this document. Any claims against us – based on whatever legal reason – resulting from the use of the examples, information, programs, engineering and performance data etc., described in this Application Example shall be excluded. Such an exclusion shall not apply in the case of mandatory liability, e.g. under the German Product Liability Act ("Produkthaftungsgesetz"), in case of intent, gross negligence, or injury of life, body or health, guarantee for the quality of a product, fraudulent concealment of a deficiency or breach of a condition which goes to the root of the contract ("wesentliche Vertragspflichten"). The damages for a breach of a substantial contractual obligation are, however, limited to the foreseeable damage, typical for the type of contract, except in the event of intent or gross negligence or injury to life, body or health. The above provisions do not imply a change of the burden of proof to your detriment.

Any form of duplication or distribution of these sample applications or excerpts hereof is prohibited without the expressed consent of Siemens AG.

**Security Information**

Siemens provides products and solutions with industrial security functions that support the secure operation of plants, systems, machines and networks. In order to protect plants, systems, machines and networks against cyber threats, it is necessary to implement – and continuously maintain – a holistic, state-of-the-art industrial security concept. Siemens' products and solutions only form one element of such a concept.

Customer is responsible to prevent unauthorized access to its plants, systems, machines and networks. Systems, machines and components should only be connected to the enterprise network or the internet if and to the extent necessary and with appropriate security measures (e.g. use of firewalls and network segmentation) in place.

Additionally, Siemens' guidance on appropriate security measures should be taken into account. For more information about industrial security, please visi[t](http://www.siemens.com/industrialsecurity) [http://www.siemens.com/industrialsecurity.](http://www.siemens.com/industrialsecurity)

Siemens' products and solutions undergo continuous development to make them more secure. Siemens strongly recommends to apply product updates as soon as available and to always use the latest product versions. Use of product versions that are no longer supported, and failure to apply latest updates may increase customer's exposure to cyber threats.

To stay informed about product updates, subscribe to the Siemens Industrial Security RSS Feed under [http://www.siemens.com/industrialsecurity.](http://www.siemens.com/industrialsecurity)

# **Contents**

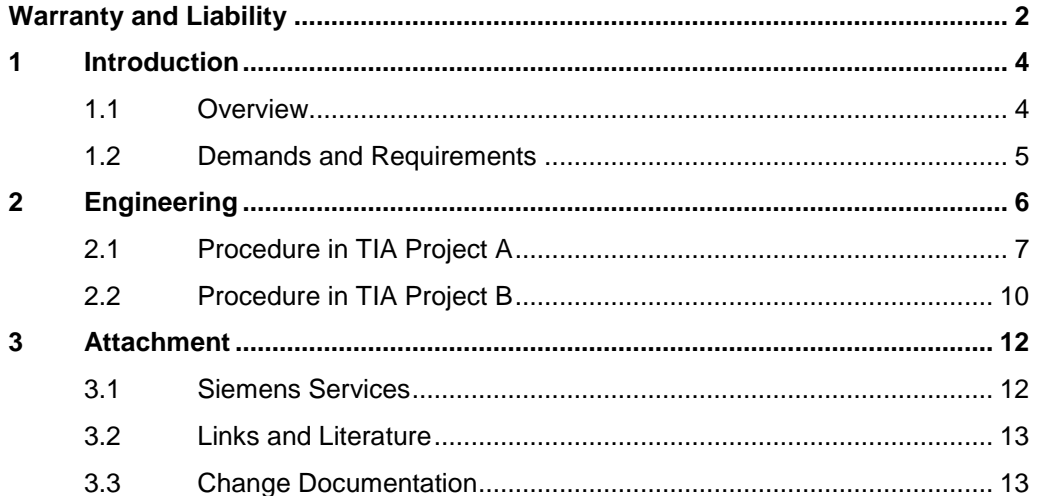

## <span id="page-3-0"></span>**1 Introduction**

## <span id="page-3-1"></span>**1.1 Overview**

#### **MRP**

MRP ("Media Redundancy Protocol") is a redundancy protocol for increasing the network availability in ring topologies and ensures smooth communication in PROFINET networks.

#### **Topology**

The topology is not necessarily a requirement for MRP to function, but it facilitates troubleshooting.

By defining the physical interconnection of the Ethernet ports in the topology view you can have the diagnostics status of the ports graphically displayed.

#### **Configuration in the TIA Portal**

If all the devices to be operated as media redundant are together in one TIA project (Project A), the configuration of MRP is very simple and easy because the TIA Portal ensures consistency and compliance with the rules.

Configuring a topology for easy diagnostics is also done with a few mouse clicks because all the devices are known and selectable through the integration in the network view.

#### **Description of the problem**

In some cases it is also necessary, for technical or plant-specific reasons, that a device belongs to the MRP ring from Project A as an MRP client, although it is in a different TIA project (Project B).

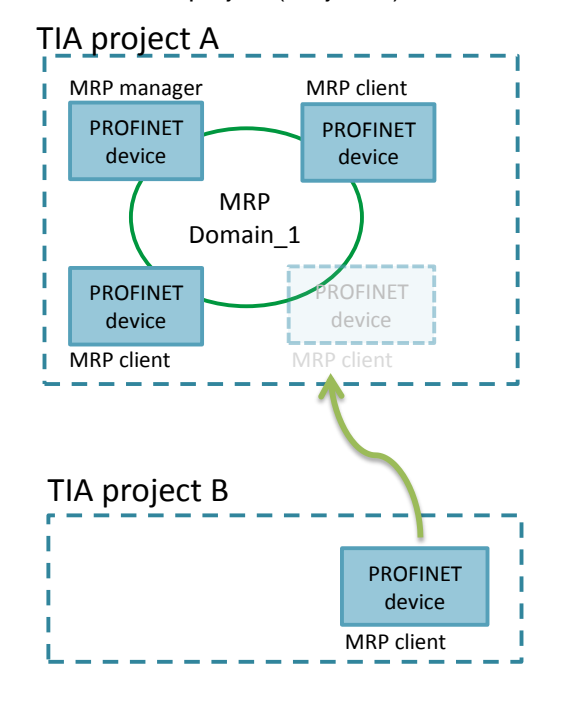

The TIA project (Project B) is inconsistent through the missing MRP manager and therefore cannot be compiled because the MRP rule "At least one PROFINET

interface in the ring must have the media redundancy role of 'Manager (auto)'" is not complied with.

Using a "Proxy PLC device" does not help in this case because the MRP settings were not taken into account during initialization.

Furthermore, configuring the topology is very difficult because only known devices integrated in the TIA project can be interconnected.

## <span id="page-4-0"></span>**1.2 Demands and Requirements**

#### **Task**

The task is to use appropriate methods to assign devices from different projects to a common MRP ring and ensure error-free compilation of the TIA project.

In addition, it should be possible to configure the topology.

#### **Implementation**

To achieve the above-mentioned task you need to use proxy and dummy devices. Here we describe how to proceed to assign an HMI device (from TIA Project B) to the MRP ring (from TIA Project A) and to create a common topology.

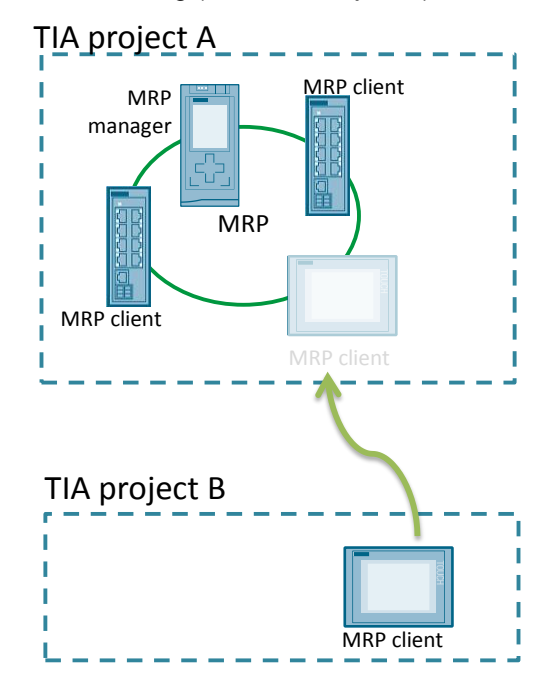

# <span id="page-5-0"></span>**2 Engineering**

#### **Requirements**

For the instructions below it is presumed that there are two TIA projects with the following configuration/parameters:

 TIA Project A: MRP domain with at most one MRP manager and at least one MRP client.

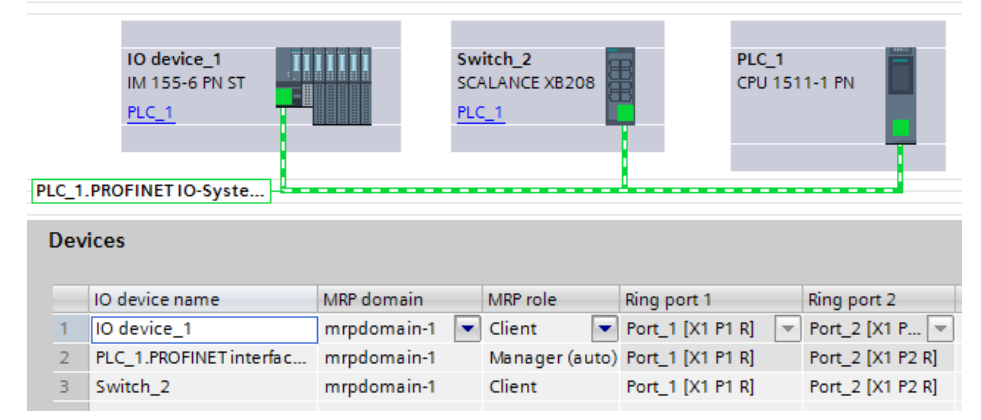

TIA Project B: Configured HMI device with the property "MRP client"

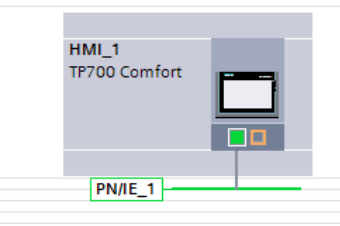

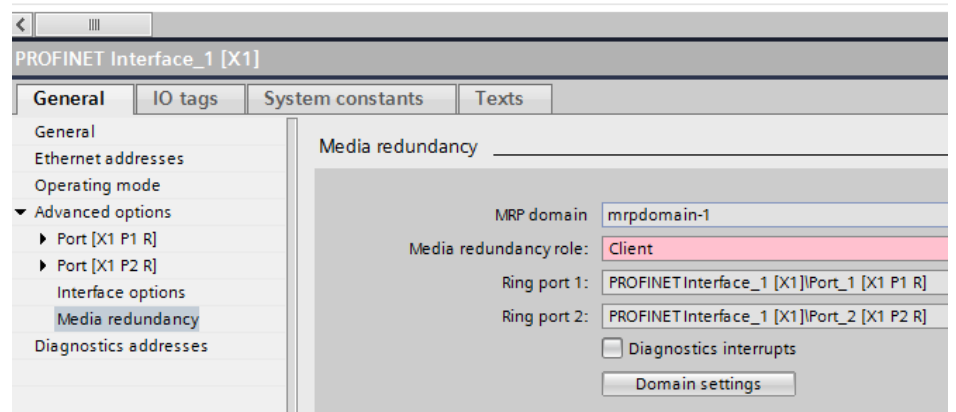

- Consistent IP address assignment between the TIA projects; all the devices are in one subnetwork and no IP addresses are double assigned.
- All the devices are pre-parameterized and have the assigned IP address and device name.
- The reconfiguration time with MRP is 200ms; therefore you must select a corresponding watchdog time of > 200ms for the PROFINET communication.

#### **Preparation**

Open a separate TIA Portal instance for each TIA Project. Through the parallel windows you can easily copy devices between the TIA projects or quickly compare the properties.

Change to the network view in both TIA projects.

## <span id="page-6-0"></span>**2.1 Procedure in TIA Project A**

#### **Integrate the HMI dummy**

- 1. In the network view of TIA Project B you mark the HMI device.
- 2. Copy the device to the clipboard via  $\leq$ Ctrl + C>.
- 3. Switch to the network view of TIA Project A and paste the HMI device as copy with <Ctrl + V>. Connect the PROFINET interface of the HMI copy to the existing subnetwork.

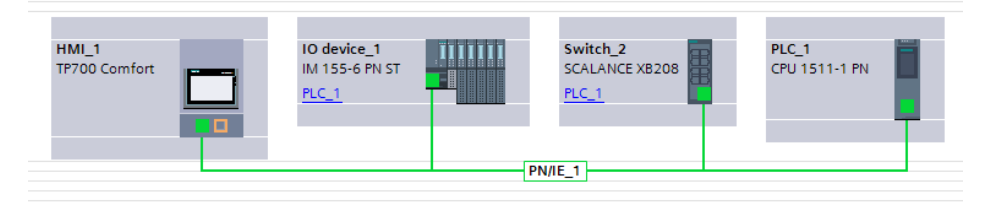

- 4. Check whether the IP address and the PROFINET device name match those of the real HMI device from Project B.
- 5. Create a topology of the MRP ring in the topology view; for this you connect all the Ring ports of the MRP nodes with each other according to your specifications.
- 6. Save and compile the TIA Project A.

#### **Create device proxy data**

1. In the project navigation you open the menu of your configured controller and switch to the item "Device proxy data". Double-click "Add new device proxy data".

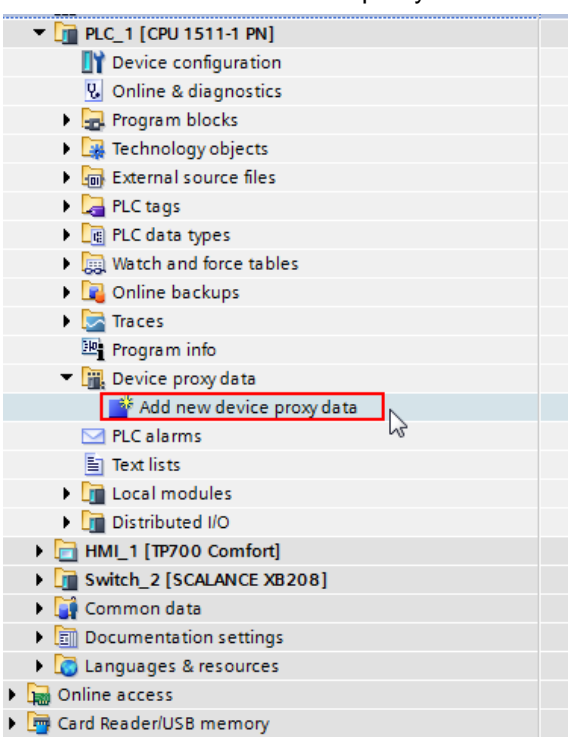

2. A new file is created.

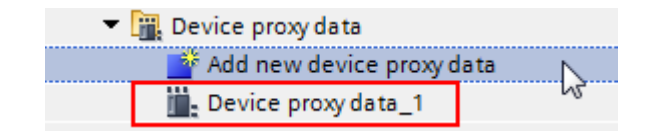

Open this file with a double-click.

3. Select the desired content for the export and export it via the "Export device proxy data" button.

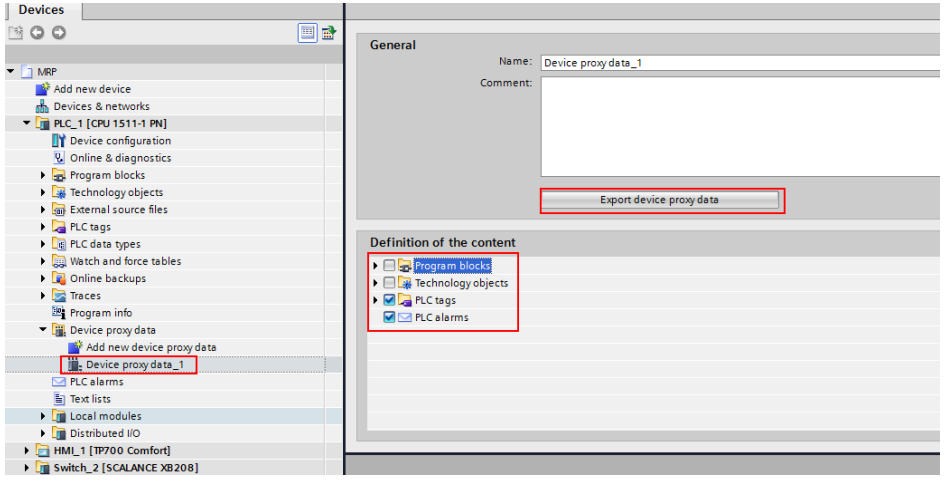

- 4. Save the file on the drive.
- 5. Close the Export procedure with "OK".

#### **Download the project**

Download Project A into the controller.

#### **Result**

The modules restart automatically and the downloaded configuration is activated.

If a module displays an error, use the TIA Portal diagnostics to search for the cause and clear the error.

## <span id="page-9-0"></span>**2.2 Procedure in TIA Project B**

#### **Integrate the proxy file**

1. Insert a device proxy PLC from the hardware catalog into the network view.

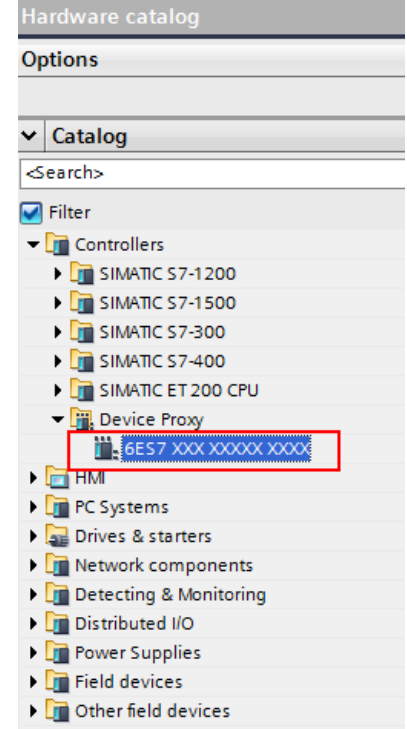

2. Mark the proxy PLC and initialize it via the corresponding item in the pop-up menu.

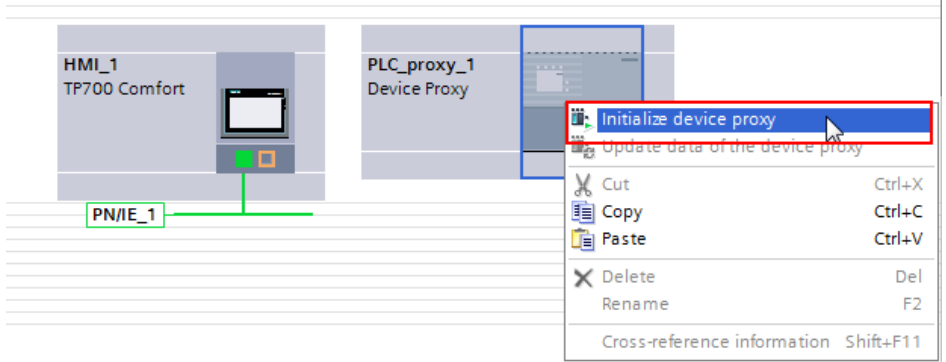

- 3. Navigate to the directory with the exported proxy file and open it.
- 4. Confirm the Import procedure with "OK".
- 5. Connect the HMI and the proxy PLC via an HMI connection.

#### **Set up an MRP manager dummy**

When you initialize the "Device proxy PLC" the MRP settings are not taken into account. The TIA project (Project B) is inconsistent through the (still) missing MRP manager and cannot be compiled without errors.

To be able to compile the project you need a dummy device with the "MRP Manager" function.

- 1. Via the hardware catalog insert an MRP-compatible device like SCALANCE X, for example, and parameterize this device as MRP manager.
- 2. Save and compile Project B.

#### **Download the project**

Download Project B into the HMI device.

Result

The HMI device is now a node of the MRP ring from Project A.

The MRP ring can now easily be diagnosed via the common topology configured in Project A.

# <span id="page-11-0"></span>**3 Attachment**

### <span id="page-11-1"></span>**3.1 Siemens Services**

#### **Industry Online Support**

Do you have any questions or need support?

You can access the complete Service and Support know-how and our services via the Industry Online Support.

The Industry Online Support is the central address for information about our products, solutions and services.

Product information, manuals, downloads, FAQs and example applications – all the information you need just a few mouse clicks away: <https://support.industry.siemens.com/> .

#### **Technical Support**

The Technical Support of Siemens Industry supports you rapidly and expertly in all technical matters with a wealth of tailored offerings – from basic support to customized support contracts.

Use the web form for requests to Technical Support: [www.siemens.de/industry/supportrequest](http://www.siemens.de/industry/supportrequest) .

#### **Service offering**

Our service offering includes the following services among others:

- Product Training
- Plant Data Services
- Spare Parts Services
- Repair Services
- On-site and Maintenance Services
- Retrofitting and Modernization Services
- Service Programs and Contracts

Detailed information about our service offering is available in the Service Catalog: <https://support.industry.siemens.com/cs/sc>

#### **Industry Online Support App**

The "Siemens Industry Online Support" app also provides optimum support when you are on the move. The app is available for Apple iOS, Android and Windows Phone.

<https://support.industry.siemens.com/cs/de/de/sc/2067>

## <span id="page-12-0"></span>**3.2 Links and Literature**

Table 3-1

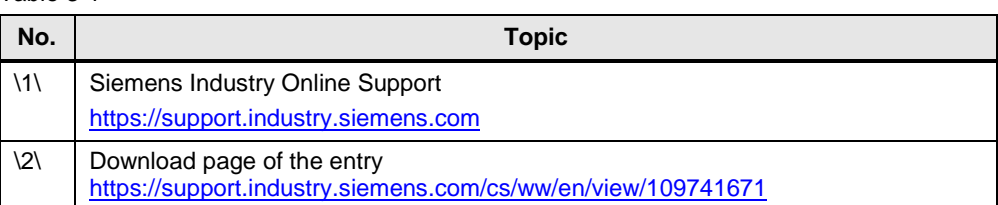

# <span id="page-12-1"></span>**3.3 Change Documentation**

Table 3-2

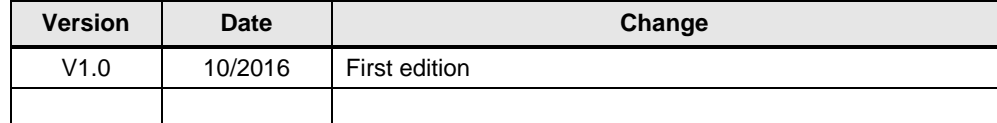